## Class Sign In / Out Sheets

Sign In/Sign Out Sheets allow students to manually sign in and out on a specific date.

- 1. Point to the**Classes** (menu) >**Class Reports.**
- 2. Click **Sign In/Out Sheets**.
- 3. Select a group of classes using any combination of*Search Criteria* or select a single class.
- 4. Select*Display Settings,* including a sub-heading and whether the home phone should display. Additional settings allow you to sort in class start time order, create a separate sheet for each class, and you can also opt to add columns for your staff to initial when they sign a student in or out of class during the course of the day.
- 5. Click **Submit**.
- 6. Print the Sign In/Out Sheet using the**Print** button or export it using the**Export** button.

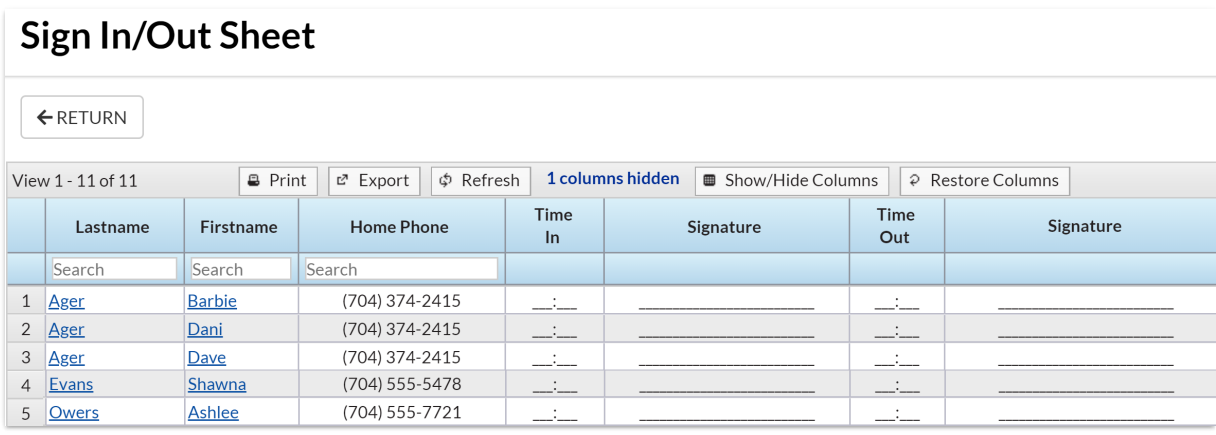